# Recovery des Catalyst 4500/4000 Switches von Image Loss oder vom ROMmon-Modus Ī

## Inhalt

**Einleitung Voraussetzungen** Anforderungen Verwendete Komponenten Konventionen **Hintergrundinformationen Normalbetrieb** Vom ROMmon-Modus wiederherstellen Wiederherstellung nach einem kontinuierlichen Neustart Schritt-für-Schritt-Anleitung Wiederherstellen von einem beschädigten oder verlorenen Bild Schritt-für-Schritt-Anleitung Zugehörige Informationen

# **Einleitung**

In diesem Dokument wird beschrieben, wie ein Catalyst Switch der Serien 4500/4000 aus einem verlorenen System-Image oder einer falschen Boot-Variablen wiederhergestellt wird.

# Voraussetzungen

## Anforderungen

Es sind keine besonderen Voraussetzungen erforderlich, um den Inhalt dieses Dokuments nachzuvollziehen.

## Verwendete Komponenten

Die Informationen in diesem Dokument basieren auf Catalyst Switches der Serien 4500/4000, die die Supervisor Engine II-Plus, III, IV oder V verwenden.

Die Informationen in diesem Dokument beziehen sich auf Geräte in einer speziell eingerichteten Testumgebung. Alle Geräte, die in diesem Dokument benutzt wurden, begannen mit einer gelöschten (Nichterfüllungs) Konfiguration. Wenn Ihr Netzwerk in Betrieb ist, stellen Sie sicher, dass Sie die möglichen Auswirkungen aller Befehle verstehen.

## Konventionen

Weitere Informationen zu Dokumentkonventionen finden Sie unter Cisco Technical Tips Conventions (Technische Tipps von Cisco zu Konventionen).

# Hintergrundinformationen

In diesem Dokument wird erläutert, wie Sie einen Catalyst 4500/4000 Supervisor II-Plus (WS-X4013+), Supervisor III (WS-X4014), Supervisor IV (WS-X4515) oder Supervisor V (WS-X4516) oder ein beschädigtes Systemabbild oder eine falsche Boot-Variable. Das Image des Supervisor II-Plus-, III-, IV- oder V-Moduls kann manchmal während eines TFTP-Downloads (Trivial File Transfer Protocol) oder beim manuellen Löschen durch den Benutzer beschädigt werden. Der Switch bietet eine Reihe von Möglichkeiten zur Wiederherstellung, wenn eines dieser Ereignisse auf diesen Supervisor Engines auftritt.

Auf den Catalyst Switches der Serien 4500/4000 Supervisor II-Plus, III, IV und V wird ausschließlich Cisco IOS® Software ausgeführt, Catalyst OS Software jedoch nicht.

Wenn der Switch mit Supervisor II-Plus, III, IV oder V gestartet oder zurückgesetzt wird, gibt es zwei Möglichkeiten:

- 1. Der Switch wird normal gestartet und zeigt die Eingabeaufforderung Hostname> oder die Standard-Eingabeaufforderung Switch> an.
- 2. Der Switch kann das Image nicht finden, das Image ist beschädigt, im Bootflash-Gerät ist kein Image vorhanden, oder die Boot-Variable ist falsch gesetzt und wird daher im ROM Monitor (ROMmon)-Modus beendet. Es wird die Eingabeaufforderung  $_{\text{rom}}$  angezeigt. Im ROMmon-Modus muss der Switch in der Lage sein, ein gültiges System-Image entweder vom Bootflash-Gerät oder der Compact Flash-Karte von Steckplatz0 zu finden. Diese Supervisor Engines bieten außerdem einen Ethernet-Management-Port (10/100 Base-T), der nur im ROMmon-Modus verfügbar ist und so konfiguriert werden kann, dass ein neues gültiges Image über TFTP von einem TFTP-Prozess heruntergeladen wird. Es gibt keine Option für Xmodem oder Ymodem, mit der Sie ein Image über den Konsolen-Port kopieren können.

Neben dem 64 MB internen Flash Single In-Line Memory Module (SIMM) verfügen diese Supervisor Engines über einen Compact-Flash-Kartensteckplatz vom Typ 1 mit einer Kapazität von bis zu 128 MB. Wenn das System oder das Boot-Image ausfällt, stellen diese Geräte ein Backup bereit. Diese erwähnten Flash-Geräte werden in ROMmon erkannt, und die dort gespeicherten Bilder können zur Wiederherstellung verwendet werden. Das Flash-Gerät ist optional und kann von Cisco oder einem Drittanbieter bezogen werden. Weitere Informationen zur Verwendung von Compact Flash mit Supervisor II-Plus, III, IV oder V finden Sie in diesem Dokument:

● [Verwendung von Compact Flash auf den Catalyst 4000 Supervisor Engines III und IV.](https://www.cisco.com/en/US/docs/switches/lan/catalyst4500/hardware/configuration/notes/OL_2788.html)

## **Normalbetrieb**

Wenn der Switch normal funktioniert, wird er an der Eingabeaufforderung hostname> oder der Standard-Eingabeaufforderung Switch> angezeigt. Sie können den Befehl dir bootflash: oder Verzeichnissteckplatz0: Befehle, um den Inhalt der Supervisor Flash-Geräte anzuzeigen. Führen Sie den Befehl verify aus, um zu ermitteln, ob das Bild über eine gültige Prüfsumme verfügt, wie in diesem Beispiel gezeigt:

```
 1 -rw- 6516904 Jul 11 2000 02:14:10 cat4000-is-mz.121-11b.EW
```
61341696 bytes total (54824664 bytes free)

Switch#**verify bootflash:cat4000-is-mz.121-11b.EW** CCCCCCCCCCCCCCCCCCCCCCCCCCCCCCCCCCCCCCCCCCCCCCCCCCCCCCCCCCCCCCCCCCCCCCCCCCCC CCCCCCCCCCCCCCCCCCCCCCCCCCCCCCCCCCCCCCCCCCCCCCCCCCCCCCCCCCCCCCCCCCCCCCCCCCCC CCCCCCCCCCCCCCCCCCCCCCCCCCCCCCCCCCCCCCCCCCCCCC Verified bootflash:cat4000-is-mz.121-11b.EW

Da der Switch alle Flash-Geräte im ROMmon-Modus erkennt, können Sie die Befehle dir < devicename> eingeben, um den Flash-Inhalt anzuzeigen.

Im vorherigen Beispiel gibt es nur ein Boot-Image im Bootflash. Sie können so viele System-Images haben, wie Sie in den Bootflash passen: oder Steckplatz0:. Die Bootflash-Größe ist auf 64 MB festgelegt, wohingegen Steckplatz0: Compact Flash ist als 64-MB- oder 128-MB-Option erhältlich. Sie können entscheiden, wie Sie die Bootflash- und Flash-Karten verwalten. Sie können die Images zwischen diesen Geräten verteilen, um bei einem Ausfall mehr Redundanz zu erhalten.

## Vom ROMmon-Modus wiederherstellen

Der Switch kann aus folgenden Gründen im ROMmon-Modus beendet werden:

- 1. Ein Switch wird neu geladen oder stürzt ab, nachdem das Image beschädigt oder gelöscht wurde. Weitere Informationen finden Sie im Abschnitt [Wiederherstellung von](https://www.cisco.com/c/de_de/support/docs/switches/catalyst-4000-series-switches/24061-149.html#image) [beschädigten oder fehlenden Bildern](https://www.cisco.com/c/de_de/support/docs/switches/catalyst-4000-series-switches/24061-149.html#image) dieses Dokuments.
- 2. Der Compact Flash, der das Systemabbild enthält, wurde entfernt. Im Abschnitt<u> ["Von](https://www.cisco.com/c/de_de/support/docs/switches/catalyst-4000-series-switches/24061-149.html#reboot)</u> [einem kontinuierlichen Neustart wiederherstellen"](https://www.cisco.com/c/de_de/support/docs/switches/catalyst-4000-series-switches/24061-149.html#reboot) dieses Dokuments können Sie überprüfen, ob im Bootflash ein gültiges Systemabbild vorhanden ist:. Wenn keine Datei vorhanden ist, lesen Sie den Abschnitt [Wiederherstellen von beschädigtem oder](https://www.cisco.com/c/de_de/support/docs/switches/catalyst-4000-series-switches/24061-149.html#image) [verlorenem Bild](https://www.cisco.com/c/de_de/support/docs/switches/catalyst-4000-series-switches/24061-149.html#image) dieses Dokuments
- Das Konfigurationsregister wurde falsch geändert. Der Konfigurationsregisterwert 0x0 3. bringt den Switch immer in den ROMmon-Modus. Ein typisches Konfigurationsregister ist 0x2102, wobei der Flash-Befehl für das Boot-System zum Laden auf das System-Image verweist. Weitere Informationen zum Konfigurationsregister finden Sie in diesem Dokument.Im Abschnitt [Configuring the Software Configuration Register](https://www.cisco.com/en/US/docs/switches/lan/catalyst4500/12.1/13ew/configuration/guide/supcfg.html#wp1021899) ([Konfigurieren](https://www.cisco.com/en/US/docs/switches/lan/catalyst4500/12.1/13ew/configuration/guide/supcfg.html#wp1021899) des [Softwarekonfigurationsregisters](https://www.cisco.com/en/US/docs/switches/lan/catalyst4500/12.1/13ew/configuration/guide/supcfg.html#wp1021899)[\) unter Configuring the Catalyst 4000 Family Switch](https://www.cisco.com/en/US/docs/switches/lan/catalyst4500/12.1/13ew/configuration/guide/supcfg.html) [for the First Time](https://www.cisco.com/en/US/docs/switches/lan/catalyst4500/12.1/13ew/configuration/guide/supcfg.html) .
- 1. Die Boot-Variable ist falsch, aber es ist noch ein gültiges Image vorhanden. Weitere Informationen finden Sie im Abschnitt [Von einem kontinuierlichen Neustart wiederherstellen](https://www.cisco.com/c/de_de/support/docs/switches/catalyst-4000-series-switches/24061-149.html#reboot) dieses Dokuments.

Diese primären Symptome treten in Ihrem Netzwerk auf, wenn sich der Switch im ROMmon-Modus befindet:

- Routing-Fehler treten auf, da der ROMmon-Modus keine Route zwischen VLAN-Schnittstellen durchführen kann und nur zur Wiederherstellung des Switches konzipiert wurde.
- Wenn Sie versuchen, Telnet an eine der Schnittstellen anzuschließen, die fehlschlagen, und wenn Sie mit dem Konsolen-Port des Supervisors verbunden sind, wird folgende Eingabeaufforderung angezeigt:

## Wiederherstellung nach einem kontinuierlichen Neustart

Der Switch kann in einer fortlaufenden Neustartsequenz enden, wenn die Boot-Variable nicht auf die richtige System-Image-Datei und das richtige Zielgerät festgelegt ist. Für den Konfigurationsregisterwert 0x2102 muss beispielsweise eine Boot-Variable mit dem Flash-Konfigurationsbefehl des Bootsystems angegeben werden.

Wenn mit der Boot-Variablen-Konfiguration ein falsches Boot-Image angegeben wird, bootet das System-Image nicht. Diese Ausgabe wird nur auf der Switch-Konsole angezeigt, da der Switch noch nicht funktioniert. Beispiele:

ROM Monitor Program Version 12.1(11br)EW Board type 1, Board revision 5 Swamp FPGA revision 14, Dagobah FPGA revision 48 MAC Address : 00-01-96-d9-f6-fe Ip Address : Not set. Netmask : Not set. Gateway : Not set. TftpServer : Not set. Main Memory : 256 MBytes \*\*\*\*\* The system will autoboot in 5 seconds \*\*\*\*\* Type control-C to prevent autobooting. . . . . . \*\*\*\*\*\*\*\* The system will autoboot now \*\*\*\*\*\*\*\* config-register = 0x2102 Autobooting using BOOT variable specified file.....Current BOOT file is --bootflash:cat4000-is-mz.121-8a.Ew boot: can not load "bootflash:cat4000-is-mz.121-8a.Ew" The switch will automatically reboot now...rommon  $1 >$ 

Dieser Neustart wird kontinuierlich durchgeführt.

#### Schritt-für-Schritt-Anleitung

Diese Schritte zeigen, wie Sie den Switch wiederherstellen können.

- 1. Sie müssen bereits über eine Konsolenverbindung zum Supervisor verfügen, um die vorherige Ausgabe anzuzeigen und die Wiederherstellung durchzuführen. Konfigurieren Sie auf einer standardmäßigen Windows-Betriebssystemplattform eine Terminal Emulator-Verbindung direkt mit COM1 mit folgenden Einstellungen: 9600 Bit/sAcht DatenbitsKeine ParitätEin Stopp-BitFlusssteuerung = keineVerwenden Sie ein gerolltes RJ-45-Steckerkabel, um eine Verbindung zwischen COM1 auf dem PC und dem Konsolen-Port des Supervisor-Moduls herzustellen. Verwenden Sie einen DB-9-Anschluss am PC.
- 2. Der Neustart wird so lange fortgesetzt, bis Autoboot verhindert wird, wenn Sie Strg+C drücken und in den ROMmon-Modus wechseln. Dies wird in diesem Beispiel gezeigt:

 $\star$ 

```
* Welcome to ROM Monitor for WS-X4014 System.
* Copyright (c) 2002 by Cisco Systems, Inc.
* All rights reserved.
ROM Monitor Program Version 12.1(11br)EW
Board type 1, Board revision 5
Swamp FPGA revision 14, Dagobah FPGA revision 48
MAC Address : 00-01-96-d9-f6-feIp Address : Not set.
```

```
 Netmask : Not set.
 Gateway : Not set.
 TftpServer : Not set.
 Main Memory : 256 Mbytes
 ***** The system will autoboot in 5 seconds *****
 Type control-C to prevent autobooting.
```
*!--- Press Control-C.* Autoboot cancelled......... please wait!!! rommon 1 > [interrupt] 1. Geben Sie dir bootflash: , um die Dateien aufzulisten, die im Bootflash vorhanden sind, oder geben Sie dir slot0 aus: -Befehl, um die im Compact Flash-Gerät vorhandenen Dateien aufzulisten.Im Beispiel befinden sich die Dateien im Bootflash: "slot0:": rommon 1 >**dir bootflash:**

File size **Checksum** File name -------------------------------------------------- 6516904 bytes (0x6370a8) 0x7b7edb21 **cat4000-is-mz.121-11b.EW** Total space = 61341696 bytes, Available = 54824664 bytes rommon 2 >**dir slot0:** File size **Checksum** File name -------------------------------------------------- 6516904 bytes (0x6370a8) 0x7b7edb21 **cat4000-is-mz.121-11b.EW** Total space = 128057344 bytes, Available = 121540312 bytes

Anmerkung: Der Grund für den kontinuierlichen Neustart des Switches liegt darin, dass der angegebene Systemabbilddateiname nicht vorhanden ist, aber im Bootflash und im Steckplatz0: eine gültige Datei vorhanden ist. Beim angegebenen Dateinamen des Systemabbilds wird die Groß-/Kleinschreibung unterschieden. Wenn es nicht richtig angegeben wird, führt es zu einem kontinuierlichen Neustart.

2. Da die erforderliche System-Image-Datei im Bootflash: vorhanden ist, können Sie den Bootflash: <filename> -Befehl, um den Switch zu booten. Geben Sie den Startsteckplatz0 aus: <Dateiname> -Befehl, wenn Sie das System aus der Datei laden möchten, die in Steckplatz0: vorhanden ist. Das System wird mit dem angegebenen Image gestartet. Wenn der Switch aufgrund eines beschädigten angegebenen Systemabbilds nicht geladen werden kann oder die gültige Systemdatei nicht vorhanden ist, lesen Sie den Abschnitt [Wiederherstellen eines beschädigten oder verlorenen Abbilds](https://www.cisco.com/c/de_de/support/docs/switches/catalyst-4000-series-switches/24061-149.html#image) dieses

```
Dokuments.Dies wird in diesem Beispiel gezeigt:
rommon 2 >boot bootflash:cat4000-is-mz.121-11b.EW
Rommon reg: 0x30004180
Running diags...
Decompressing the image
#########################################################################
############################################## [OK]
k2diags version 1.6
prod: WS-X4014 part: 73-6854-05 serial: JAB054109FE
Power-on-self-test for Module 1: WS-X4014
```
Status: (. = Pass, F = Fail)

Traffic using serdes loopback (L2; one port at a time)...

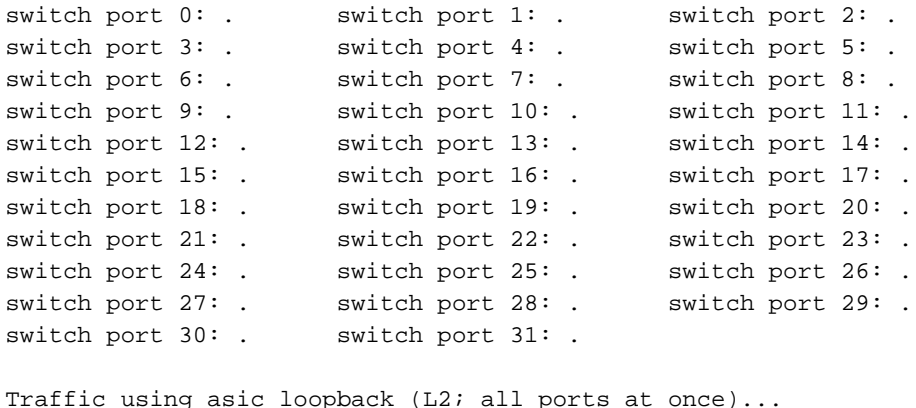

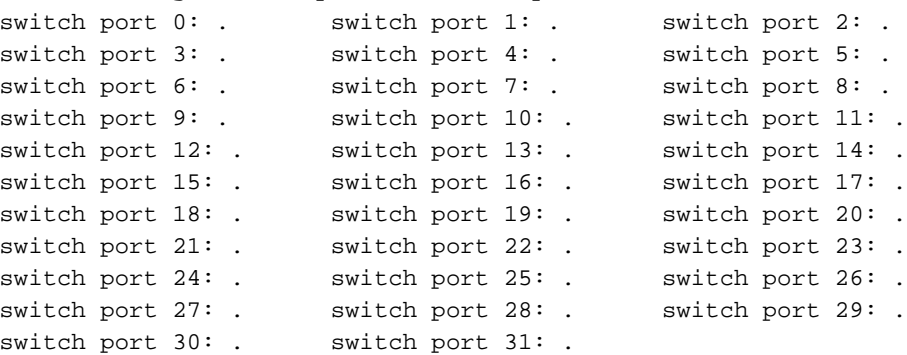

Traffic using asic loopback (L3; all ports at once)... switch port 0: . switch port 1: . switch port 2: . switch port 3: . switch port 4: . switch port 5: . switch port 6: . switch port 7: . switch port 8: . switch port 9: . switch port 10: . switch port 11: . switch port 12: . switch port 13: . switch port 14: . switch port 15: . switch port 16: . switch port 17: . switch port 18: . switch port 19: . switch port 20: . switch port 21: . switch port 22: . switch port 23: . switch port 24: . switch port 25: . switch port 26: . switch port 27: . switch port 28: . switch port 29: .

Module 1 Passed

Exiting to ios...

Rommon reg: 0x30000180

switch port 30: . switch port 31: .

Running IOS...

Decompressing the image

############################################################# ############################################################## ############################################################# ############################################################## ############################################################# ############################################################## ############################################################# ############################################################## ######################################################################### [OK]

Restricted Rights Legend

subject to restrictions as set forth in subparagraph (c) of the Commercial Computer Software - Restricted Rights clause at FAR sec. 52.227-19 and subparagraph (c) (1) (ii) of the Rights in Technical Data and Computer Software clause at DFARS sec. 252.227-7013.

> cisco Systems, Inc. 170 West Tasman Drive San Jose, California 95134-1706

Cisco Internetwork Operating System Software IOS (tm) Catalyst 4000 L3 Switch Software (cat4000-IS-M), Version 12.1(11b)EW, EARLY DEPLOYMENT RELEASE SOFTWARE (fc2) TAC Support: http://www.cisco.com/tac Copyright (c) 1986-2002 by cisco Systems, Inc. Compiled Tue 14-May-02 13:31 by hqluong Image text-base: 0x00000000, data-base: 0x00B1C1F8

cisco WS-C4006 (MPC8245) processor (revision 5) with 262144K bytes of memory. Processor board ID FOX04169082 Last reset from Reload 32 FastEthernet/IEEE 802.3 interface(s) 18 Gigabit Ethernet/IEEE 802.3 interface(s) 467K bytes of non-volatile configuration memory.

Uncompressed configuration from 1732 bytes to 4359 bytes

Press RETURN to get started!

```
00:00:21: %SYS-5-CONFIG_I: Configured from memory by console
00:00:21: %LINK-3-UPDOWN: Interface GigabitEthernet1/2, changed state to up
00:00:21: %SYS-5-RESTART: System restarted --
Cisco Internetwork Operating System Software
IOS (TM) Catalyst 4000 L3 Switch Software (cat4000-IS-M), Version 12.1(11b)EW,
EARLY DEPLOYMENT RELEASE SOFTWARE (fc2)
TAC Support: http://www.cisco.com/tac
Copyright (c) 1986-2002 by cisco Systems, Inc.
Compiled Tue 14-May-02 13:31 by hqluong
00:00:21: %SNMP-5-COLDSTART: SNMP agent on host Switch is undergoing a cold start
00:00:22: %LINEPROTO-5-UPDOWN: Line protocol on Interface GigabitEthernet1/2,
changed state to up
00:00:24: %LINEPROTO-5-UPDOWN: Line protocol on Interface GigabitEthernet1/2,
changed state to up
Switch>
Switch>
Switch>
```
3. Geben Sie den Befehl enable ein, um in den EXEC-Modus zu wechseln, wie in diesem Beispiel gezeigt:

Switch>**enable** Password: Switch#

4. Das System ist wieder betriebsbereit. Geben Sie dir bootflash: Befehl, um die Datei im Bootflash zu notieren: oder geben Sie dir slot0: -Befehl, wenn Sie die Systemdatei geladen haben, die im Steckplatz0: vorhanden ist.

Switch**#dir bootflash:** Directory of bootflash:/

Switch(config)#end

1 -rw- 6516904 Aug 13 2000 13:37:13 cat4000-is-mz.121-11b.EW

61341696 bytes total (54824664 bytes free)

5. Geben Sie den Befehl show bootvar ein, um die aktuelle Boot-Variable zu überprüfen.

Switch#**show bootvar** BOOT variable = bootflash:cat4000-is-mz.121-8a.Ew,1 CONFIG\_FILE variable does not exist BOOTLDR variable does not exist Configuration register is 0x2102 6. Entfernen Sie die aktuelle falsche Boot-Variable und fügen Sie die richtige hinzu. Führen Sie dazu den Befehl configure terminal aus.

Switch#**configure terminal** Enter configuration commands, one per line. End with CNTL/Z. Switch(config)#**no boot system flash bootflash:cat4000-is-mz.121-8a.Ew** Switch(config)#**boot system flash bootflash:cat4000-is-mz.121-11b.EW**

00:01:31: %SYS-5-CONFIG\_I: Configured from console by consol 7. Save die gesamte Konfiguration auf startup-config mit dem Befehl **write memory**.

Switch#**write memory** Building configuration... Compressed configuration from 4359 bytes to 1730 bytes[OK] Switch#

8. Überprüfen Sie die Boot-Variable erneut, um sicherzustellen, dass sie richtig eingestellt ist, sodass der Switch beim nächsten Neustart die richtige Systemdatei bootet. Führen Sie dazu den Befehl show bootvar aus.

Switch#**show bootvar** BOOT variable = **bootflash:cat4000-is-mz.121-11b.EW**,1 CONFIG\_FILE variable does not exist BOOTLDR variable does not exist Configuration register is 0x2102

#### Wiederherstellen von einem beschädigten oder verlorenen Bild

Der Supervisor wird im ROMmon-Modus gestartet, wenn das angegebene Image beschädigt ist oder keine Image-Datei vorhanden ist. In der Regel müssen mehrere Images im Bootflash vorhanden sein: oder Steckplatz0: Geräte, damit der Switch wiederhergestellt werden kann.

#### Schritt-für-Schritt-Anleitung

Führen Sie diese Schritte in der angegebenen Reihenfolge aus, um eine erfolgreiche Image-Wiederherstellung vom ROMmon-Modus ohne gültige Images zu ermöglichen.

1. Herstellen einer Konsolenverbindung mit dem Supervisor Konfigurieren Sie normalerweise

auf einer standardmäßigen Windows-Betriebssystemplattform eine Terminal-Emulator-Verbindung direkt mit COM1 mit folgenden Einstellungen: 9600 Bit/sAcht DatenbitsKeine ParitätEin Stopp-BitEin Stopp-BitVerwenden Sie ein gerolltes RJ-45-Steckerkabel, um eine Verbindung zwischen COM1 auf dem PC und dem Konsolen-Port des Supervisor-Moduls herzustellen. Verwenden Sie einen DB-9-Anschluss am PC und einen Terminal-Emulator, um eine Verbindung zum Supervisor herzustellen.

2. Drücken Sie die Eingabetaste. Wenn Sie die Eingabeaufforderung ROMon > erhalten, fahren Sie mit Schritt 3 fort. Wenn der Switch ständig neu startet, drücken Sie Strg-C, um Autoboot zu verhindern und in den ROMmon-Modus zu wechseln.

```
* Welcome to ROM Monitor for WS-X4014 System.
                                                    \star* Copyright (c) 2002 by Cisco Systems, Inc.
* All rights reserved.
                                                    \starROM Monitor Program Version 12.1(11br)EW
Board type 1, Board revision 5
Swamp FPGA revision 14, Dagobah FPGA revision 48
MAC Address : 00-01-96-d9-f6-fe
Ip Address : Not set.
           : Not set.
Netmask
Gateway
           : Not set.
TftpServer : Not set.
Main Memory : 256 Mbytes
***** The system will autoboot in 5 seconds *****
Type control-C to prevent autobooting.
!--- Press Control-C.
Autoboot cancelled........ please wait!!!
rommon 1 > [interrupt]
```
3. Überprüfen Sie, ob im Bootflash eine gültige Datei vorhanden ist: mit dem dir bootflash: -Befehls und dem dir-Steckplatz0: , um den Steckplatz0: zu überprüfen, wie dieses Beispiel zeigt. Wenn Sie eine gültige Datei haben, lesen Sie den Abschnitt Wiederherstellen von einem kontinuierlichen Neustart dieses Dokuments für die Wiederherstellung. Fahren Sie andernfalls mit dem nächsten Schritt fort rommon 1 >dir bootflash:

File size Checksum File name Total space =  $61341696$  bytes, Available =  $61341696$  bytes rommon  $2$  >dir slot0: File size Checksum File name Total space =  $128057344$  bytes, Available =  $128057344$  bytes 4. Führen Sie den Befehl set aus, um die aktuellen Umgebungsvariablen anzuzeigen.

```
rommon 3 >set
PS1=rommon ! >
RommonBuild=5
ConfigReg=0x2102
BOOT=bootflash:cat4000-is-mz.121-11b.EW,1
SkipDiags=0
BST=0RET_2_RTS=13:36:46 UTC Tue Aug 15 2000
RET_2_RUTC=966346606
BootStatus=Failure
BootedFileName=bootflash:cat4000-is-mz.121-11b.EW
RommonVer=12.1(11br)EW
```
- 5. Führen Sie den Befehl unset boot aus, um die aktuelle ungültige Boot-Variable zu löschen, die die zu ladende Datei definiert. rommon 6 >**unset boot**
- 6. Verbinden Sie den Management-Port des Supervisors mit dem Netzwerk, um auf einen TFTP-Server zuzugreifen. Der Fast Ethernet-Port (10/100 MGT) der Supervisor Engine ist bei aktuellen Softwareversionen im Normalbetrieb nicht funktionsfähig. Ein an das 10/100 MGT angeschlossenes Ethernetkabel ist nur im ROMmon-Modus aktiv. Informationen zum Standort des MGT-Ports finden Sie in diesem Beispiel einer Supervisor Engine II-Plus, III, IV oder V der Catalyst Serie

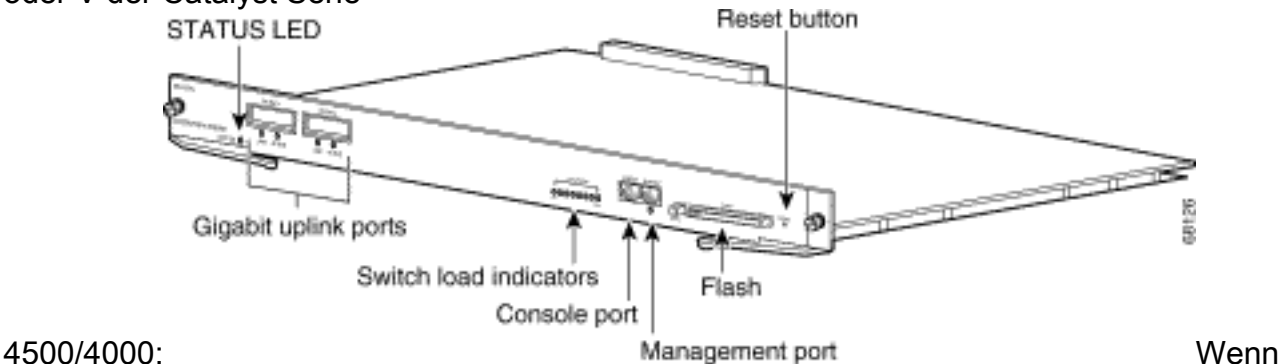

Sie den 10/100-MGT-Port direkt mit dem PC/Router verbinden möchten, verwenden Sie ein gerades Kabel, wie in diesem Beispiel gezeigt. Wenn Sie eine Verbindung zu einem anderen Switch herstellen, verwenden Sie ein Crossover-Kabel. rommon 7 >

*!--- Connect the appropriate cable to connect to the network.* **Established physical link 100MB Full Duplex Network layer connectivity may take a few seconds**

Über den MGT-Port werden Geschwindigkeit und Duplexmodus automatisch mit dem angeschlossenen Gerät ausgehandelt. Derzeit können Sie die Geschwindigkeit und Duplexeinstellungen nicht fest codieren. Da dieser Port nur im ROMmon-Modus und nur für TFTP verfügbar ist, ist es kein Problem, wenn Geschwindigkeit und Duplex aufgrund eines möglichen Problems mit automatischer Aushandlung nicht übereinstimmen. Die TFTP-Anwendung verfügt über einen internen Paketverlustmechanismus, um eine Beschädigung des heruntergeladenen System-Images zu verhindern.

7. Führen Sie den Befehl set interface fa1 <IP-Adresse> <Subnetzmaske> aus, um eine IP-Adresse für den 10/100-MGT-Port zu konfigurieren, wie in diesem Beispiel gezeigt. Wenn keine Subnetzmaske angegeben wird, übernimmt die IP-Adresse die standardmäßige Klassenmaske.

8. Führen Sie den Befehl **set ip route default <gateway\_ip\_address>** aus, um das Standard-Gateway zu konfigurieren, über das der Switch zum TFTP-Server gelangt, wie dieses Beispiel zeigt. Beim Standard-Gateway muss es sich um ein Routing-Gerät handeln, das sich im gleichen Subnetz befindet wie die in Schritt 7 konfigurierte IP-Adresse. rommon 8 >**set ip route default 10.18.2.21**

In ROMmon-Versionen vor 12.1(12r)EW müssen Sie, selbst wenn sich der TFTP-Server im gleichen Subnetz wie der 10/100-MGT-Port befindet, das Standard-Gateway mit dem Befehl set ip route default <gateway\_ip\_address> konfigurieren. Wenn Sie direkt mit Ihrem PC verbunden sind und auf diesem die TFTP-Serveranwendung installiert ist, verwenden Sie die IP-Adresse des PCs als Standard-Gateway-IP-Adresse. Wenn das Standard-Gateway nicht konfiguriert ist, kann das TFTP nicht ausgeführt werden. Diese Einschränkung wurde in ROMmon Version 12.1(12r)EW oder höher behoben. Sie müssen keine Standard-Gateway-IP-Adresse angeben, wenn sich der TFTP-Server im gleichen Subnetz wie die Management-IP-Adresse befindet.

9. Führen Sie den Befehl **set** aus, um die vorgenommenen Konfigurationen zu überprüfen.

```
rommon 11 >set
PS1=rommon ! >
RommonBuild=5
ConfigReg=0x2102
SkipDiags=0
BSI=0RET_2_RTS=13:36:46 UTC Tue Aug 15 2000
RET_2_RUTC=966346606
BootStatus=Failure
BootedFileName=bootflash:cat4000-is-mz.121-11b.EW
RommonVer=12.1(11br)EW
IpAddr=10.18.2.234
Netmask=255.255.255.0
Broadcast=10.18.2.255
Gateway=10.18.2.21
```
10. Pingen Sie den TFTP-Server, um sicherzustellen, dass über den MGT-Port der Supervisor Engine eine Verbindung zum Server besteht. Geben Sie den Befehl ping <tftp\_server\_ip\_address> ein, wie in diesem Beispiel gezeigt: rommon 9 >**ping 172.18.125.3**

Host 172.18.125.3 is alive

Wenn der Ping-Test nicht erfolgreich ist, beheben Sie das Problem mit der IP-Verbindung vom Standardgateway zum TFTP-Server. Wenn es sich beim TFTP-Server um dasselbe Subnetz handelt, stellen Sie sicher, dass er mit der IP-Adresse konfiguriert ist, die Sie anpingen möchten.

11. Sobald der Ping-Befehl an den TFTP-Server erfolgreich ist, können Sie den Befehl boot tftp ://<tftp\_server\_ip\_address>/<image\_path\_and\_file\_name> eingeben, um das System-Image anzugeben, das auf dem TFTP-Server zum Booten des Supervisor III verfügbar ist. rommon 6 >**boot tftp://172.18.125.3/cat4000-is-mz.121-11b.EW**

Tftp Session details are ....

Filename : /cat4000-is-mz.121-11b.EW IP Address : 10.18.2.234 Loading from TftpServer: 172.18.125.3

```
Received data packet # 12729
Loaded 6516904 bytes successfully.
Rommon reg: 0x30004180
Running diags...
Decompressing the image
########################################################################
############################################### [OK]
k2diags version 1.6
prod: WS-X4014 part: 73-6854-05 serial: JAB054109FE
Power-on-self-test for Module 1: WS-X4014
Status: ( . = Pass, F = Fair )Traffic using serdes loopback (L2; one port at a time)...
switch port 0: . switch port 1: . switch port 2: .
switch port 3: . switch port 4: . switch port 5: .
switch port 6: . switch port 7: . switch port 8: .
switch port 9: . switch port 10: . switch port 11: .
switch port 12: . switch port 13: . switch port 14: .
switch port 15: . switch port 16: . switch port 17: .
switch port 18: . switch port 19: . switch port 20: .
switch port 21: . switch port 22: . switch port 23: .
switch port 24: . switch port 25: . switch port 26: .
switch port 27: . switch port 28: . switch port 29: .
switch port 30: . switch port 31: .
Traffic using asic loopback (L2; all ports at once)...
switch port 0: . switch port 1: . switch port 2: .
switch port 3: . switch port 4: . switch port 5: .
switch port 6: . switch port 7: . switch port 8: .
switch port 6: . switch port 7: . switch port 8: .<br>switch port 9: . switch port 10: . switch port 11: .
switch port 12: . switch port 13: . switch port 14: .
switch port 15: . switch port 16: . switch port 17: .
switch port 18: . switch port 19: . switch port 20: .
switch port 21: . switch port 22: . switch port 23: .
switch port 24: . switch port 25: . switch port 26: .
switch port 27: . switch port 28: . switch port 29: .
switch port 30: . switch port 31: .
Traffic using asic loopback (L3; all ports at once)...
switch port 0: . switch port 1: . switch port 2: .
switch port 3: . switch port 4: . switch port 5: .
switch port 6: . switch port 7: . switch port 8: .
switch port 9: . switch port 10: . switch port 11: .
switch port 9: . <br>switch port 12: . switch port 13: . switch port 14: .<br>switch port 15: . . switch port 16: . . . switch port 17: .
switch port 15: . switch port 16: .
switch port 18: . switch port 19: . switch port 20: .
switch port 21: . switch port 22: . switch port 23: .
switch port 24: . switch port 25: . switch port 26: .
switch port 27: . switch port 28: . switch port 29: .
switch port 30: . switch port 31: .
Module 1 Passed
Exiting to ios...
Rommon reg: 0x30000180
```
Running IOS...

Decompressing the image 

#### Restricted Rights Legend

Use, duplication, or disclosure by the Government is subject to restrictions as set forth in subparagraph (c) of the Commercial Computer Software - Restricted Rights clause at FAR sec. 52.227-19 and subparagraph (c) (1) (ii) of the Rights in Technical Data and Computer Software clause at DFARS sec. 252.227-7013.

> cisco Systems, Inc. 170 West Tasman Drive San Jose, California 95134-1706

Cisco Internetwork Operating System Software IOS (TM) Catalyst 4000 L3 Switch Software (cat4000-IS-M), Version 12.1(11b)EW, EARLY DEPLOYMENT RELEASE SOFTWARE (fc2) TAC Support: http://www.cisco.com/tac Copyright (c) 1986-2002 by cisco Systems, Inc. Compiled Tue 14-May-02 13:31 by hqluong Image text-base: 0x00000000, database: 0x00B1C1F8

cisco WS-C4006 (MPC8245) processor (revision 5) with 262144K bytes of memory. Processor board ID FOX04169082 Last reset from Reload 32 FastEthernet/IEEE 802.3 interface(s) 18 Gigabit Ethernet/IEEE 802.3 interface(s) 467K bytes of nonvolatile configuration memory.

Uncompressed configuration from 1730 bytes to 4359 bytes

Press RETURN to get started!

00:00:21: %SYS-5-CONFIG\_I: Configured from memory by console 00:00:21: %LINK-3-UPDOWN: Interface GigabitEthernet1/2, changed state to up 00:00:21: %SYS-5-RESTART: System restarted --Cisco Internetwork Operating System Software IOS (TM) Catalyst 4000 L3 Switch Software (cat4000-IS-M), Version 12.1(11b)EW, EARLY DEPLOYMENT RELEASE SOFTWARE (fc2) TAC Support: http://www.cisco.com/tac Copyright (c) 1986-2002 by cisco Systems, Inc. Compiled Tue 14-May-02 13:31 by hgluong 00:00:21: %SNMP-5-COLDSTART: SNMP agent on host Switch is undergoing a cold start 00:00:22: %LINEPROTO-5-UPDOWN: Line protocol on Interface GigabitEthernet1/2, changed state to down Switch>  $Sw1$  to h

12. Der Switch wurde mit dem Image gestartet, das er beim Kopieren vom TFTP-Server in den DRAM erhalten hat. Das Image wird noch nicht auf den Bootflash: kopiert, und muss daher erneut in den Bootflash kopiert werden: oder Steckplatz0:. Geben Sie den Befehl enable ein, und geben Sie ggf. das Kennwort ein, um in den EXEC-Modus zu wechseln, wie in diesem Beispiel gezeigt:

Switch>**enable** Password: Switch#

Anmerkung: Wenn Sie das Systemabbild versehentlich gelöscht haben, können Sie mit dem Befehl dir /all die gelöschte Datei überprüfen und mit dem Befehl undelete <Dateiindexnummer> <Gerät> die Datei wiederherstellen. Dadurch muss die neue Datei nicht über TFTP übertragen werden. In diesem Fall fahren Sie mit Schritt 17 fort.

13. Pingen Sie den TFTP-Server mit dem Befehl ping <tftp\_server\_ip\_address>, um sicherzustellen, dass der TFTP-Server erreichbar ist, wie in diesem Beispiel gezeigt: Switch#**ping 172.18.125.3**

Type escape sequence to abort. Sending 5, 100-byte ICMP Echos to 172.18.125.3, timeout is 2 seconds: .!!!!

Success rate is 80 percent  $(4/5)$ , round-trip min/avg/max =  $8/10/16$  ms

- Wenn der Ping-Befehl erfolgreich ist, fahren Sie mit Schritt 15 fort. Falls nicht, stellen Sie 14. sicher, dass Sie über den Switch eine Verbindung zum TFTP-Server haben. Normalerweise müssen Sie einen der regulären 10/100-Ports oder Gigabit-Ports mit einem anderen Switch verbinden oder den TFTP-Server, auf dem der PC installiert ist, direkt mit einer der Switch-Schnittstellen verbinden. Weitere Informationen finden Sie im [Software Configuration Guide](https://www.cisco.com/en/US/docs/switches/lan/catalyst4500/12.1/11/configuration/guide/config.html) [\(Software-Konfigurationsleitfaden\).](https://www.cisco.com/en/US/docs/switches/lan/catalyst4500/12.1/11/configuration/guide/config.html)
- 15. Kopieren Sie die Datei vom TFTP-Server auf den Bootflash: Dateisystem. Sie können auch save die Datei in den Steckplatz0: Compact-Flash-Gerät. Führen Sie den Befehl copy tftp flash aus, und folgen Sie der Eingabeaufforderung.

Switch#**copy tftp flash** Address or name of remote host []? 172.18.125.3 Source filename []? cat4000-is-mz.121-11b.EW Destination filename [flash]? cat4000-is-mz.121-11b.EW Loading cat4000-is-mz.121-11b.EW from 172.18.125.3 (via Vlan1): !!!!!!!!!!!!!!!!!!!!!!!!!!!!!!!!!!!!!!!!!!!!!!!!!!!!!!!!!!! !!!!!!!!!!!!!!!!!!!!!!!!!!!!!!!!!!!!!!!!!!!!!!!!!!!!!!!!!!!!!! !!!!!!!!!!!!!!!!!!!!!!!!!!!!!!!!!!!!!!!!!!!!!!!!!!!!!!!!!!!!! !!!!!!!!!!!!!!!!!!!!!!!!!!!!!!!!!!!!!!!!!!!!!!!!!!!!!!!!!!!!!! !!!!!!!!!!!!!!!!!!!!!!!!!!!!!!!!!!!!!!!!!!!!!!!!!!!!!!!!!!!!! !!!!!!!!!!!!!!!!!!!!!!!!!!!!!!!!!!!!!!!!!!!!!!!!!!!!!!!!!!!!!! !!!!!!!!!!!!!!!!!!!!!!!!!!!!!!!!!!!!!!!!!!!!!!!!!!!!!!!!!!!!! !!!!!!!!!!!!!!!!!!!!!!!!!!!!!!!!!!!!!!!!!!!!!!!!!!!!!!!!!!!!!! !!!!!!!!!!!!!!!!!!!!!!!!!!!!!!!!!!!!!!!!!!!!!!!!!!!!!!!!!!!!! !!!!!!!!!!!!!!!!!!!!!!!!!!!!!!!!!!!!!!!!!!!!!!!!!!!!!!!!!!!!!! !!!!!!!!!!!!!!!!!!!!!!!!!!!!!!!!!!!!!!!!!!!!!!!!!!!!!!!!!!!!! !!!!!!!!!!!!!!!!!!!!!!!!!!!!!!!!!!!!!!!!!!!!!!!!!!!!!!!!!!!!!! !!!!!!!!!!!!!!!!!!!!!!!!!!!!!!!!!!!!!!!!!!!!!!!!!!!!!!!!!!!!! !!!!!!!!!!!!!!!!!!!!!!!!!!!!!!!!!!!!!!!!!!!!!!!!!!!!!!!!!!!!!! !!!!!!!!!!!!!!!!!!!!!!!!!!!!!!!!!!!!!!!!!!!!!!!!!!!!!!!!!!!!! !!!!!!!!!!!!!!!!!!!!!!!!!!!!!!!!!!!!!!!!!!!!!!!!!!!!!!!!!!!!! !!!!!!!!!!!!!!!!!!!!!!!!!!!!!!!!!!!!!!!!!!!!!!!!!!!!!!!!!!!!!! !!!!!!!!!!!!!!!!!!!!!!!!!!!!!!!!!!!!!!!!!!!!!!!!!!!!!!!!!!!!! !!!!!!!!!!!!!!!!!!!!!!!!!!!!!!!!!!!!!!!!!!!!!!!!!!!!!!!!!!!!!! !!!!!!!!!!!!!!!!!!!!!!!!!!!!!!!!!!!!!!!!!!!!!!!!!!!!!!!!!!!!! !!!!!!!!!!!!!!!!!!!!!!!!!!!!!!!!!!!!!!!!!!!!!! [OK - 6516904/13033472 bytes]

6516904 bytes copied in 110.124 secs (59244 bytes/sec)

16. Wenn Sie das Systemabbild in Slot0: kopieren möchten, geben Sie den Befehl copy tftp slot0: -Befehl, wie in diesem Beispiel gezeigt. Überspringen Sie andernfalls diesen Schritt. Switch#**copy tftp slot0:**

```
Address or name of remote host [172.18.125.3]?
Source filename [cat4000-is-mz.121-11b.EW]?
Destination filename [cat4000-is-mz.121-11b.EW]?
Loading cat4000-is-mz.121-11b.EW from 172.18.125.3 (via Vlan1):
!!!!!!!!!!!!!!!!!!!!!!!!!!!!!!!!!!!!!!!!!!!!!!!!!!!!!!!!!!!
!!!!!!!!!!!!!!!!!!!!!!!!!!!!!!!!!!!!!!!!!!!!!!!!!!!!!!!!!!!!!!
!!!!!!!!!!!!!!!!!!!!!!!!!!!!!!!!!!!!!!!!!!!!!!!!!!!!!!!!!!!!!
!!!!!!!!!!!!!!!!!!!!!!!!!!!!!!!!!!!!!!!!!!!!!!!!!!!!!!!!!!!!!!
!!!!!!!!!!!!!!!!!!!!!!!!!!!!!!!!!!!!!!!!!!!!!!!!!!!!!!!!!!!!!
!!!!!!!!!!!!!!!!!!!!!!!!!!!!!!!!!!!!!!!!!!!!!!!!!!!!!!!!!!!!!!
!!!!!!!!!!!!!!!!!!!!!!!!!!!!!!!!!!!!!!!!!!!!!!!!!!!!!!!!!!!!!
!!!!!!!!!!!!!!!!!!!!!!!!!!!!!!!!!!!!!!!!!!!!!!!!!!!!!!!!!!!!!!
!!!!!!!!!!!!!!!!!!!!!!!!!!!!!!!!!!!!!!!!!!!!!!!!!!!!!!!!!!!!!
!!!!!!!!!!!!!!!!!!!!!!!!!!!!!!!!!!!!!!!!!!!!!!!!!!!!!!!!!!!!!!
!!!!!!!!!!!!!!!!!!!!!!!!!!!!!!!!!!!!!!!!!!!!!!!!!!!!!!!!!!!!!
!!!!!!!!!!!!!!!!!!!!!!!!!!!!!!!!!!!!!!!!!!!!!!!!!!!!!!!!!!!!!!
!!!!!!!!!!!!!!!!!!!!!!!!!!!!!!!!!!!!!!!!!!!!!!!!!!!!!!!!!!!!!
!!!!!!!!!!!!!!!!!!!!!!!!!!!!!!!!!!!!!!!!!!!!!!!!!!!!!!!!!!!!!!
!!!!!!!!!!!!!!!!!!!!!!!!!!!!!!!!!!!!!!!!!!!!!!!!!!!!!!!!!!!!!
!!!!!!!!!!!!!!!!!!!!!!!!!!!!!!!!!!!!!!!!!!!!!!!!!!!!!!!!!!!!!!
!!!!!!!!!!!!!!!!!!!!!!!!!!!!!!!!!!!!!!!!!!!!!!!!!!!!!!!!!!!!!
!!!!!!!!!!!!!!!!!!!!!!!!!!!!!!!!!!!!!!!!!!!!!!!!!!!!!!!!!!!!!!
!!!!!!!!!!!!!!!!!!!!!!!!!!!!!!!!!!!!!!!!!!!!!!!!!!!!!!!!!!!!!
!!!!!!!!!!!!!!!!!!!!!!!!!!!!!!!!!!!!!!!!!!!!!!!!!!!!!!!!!!!!!!
!!!!!!!!!!!!!!!!!!!!!!!!!!!!!!!!!!!!!!!
[OK - 6516904/13033472 bytes]
```
6516904 bytes copied in 166.800 secs (39258 bytes/sec)

Anmerkung: Die IP-Adresse des TFTP-Servers und der Datei wurde bereits vorausgewählt, da Sie die Informationen für die Übertragung des Images auf den Bootflash: verwendet haben. Wenn Sie den Namen ändern möchten, geben Sie die neue IP-Adresse oder den neuen Bildnamen ein. Drücken Sie andernfalls die Eingabetaste, und die vorgewählten Informationen werden verwendet.

17. Das Systemabbild wurde kopiert. Geben Sie dir bootflash: Befehl, um die Datei im Bootflash: zu notieren. Geben Sie dir slot0: , wenn Sie die Systemdatei in den Steckplatz0 geladen haben.

## Switch#**dir bootflash:** Directory of bootflash:/ 1 -rw- 6516904 Aug 13 2000 13:37:13 cat4000-is-mz.121-11b.EW

61341696 bytes total (54824664 bytes free)

18. Führen Sie den Befehl verify aus, um die Integrität der heruntergeladenen Datei zu überprüfen. Wenn die Überprüfung fehlschlägt, müssen Sie die Datei erneut herunterladen. Switch#**verify bootflash:cat4000-is-mz.121-11b.EW** CCCCCCCCCCCCCCCCCCCCCCCCCCCCCCCCCCCCCCCCCCCCCCCCCCCCCCCCCCCCC CCCCCCCCCCCCCCCCCCCCCCCCCCCCCCCCCCCCCCCCCCCCCCCCCCCCCCCCCCCCCC

CCCCCCCCCCCCCCCCCCCCCCCCCCCCCCCCCCCCCCCCCCCCCCCCCCCCCCCCCCCCCC CCCCCCCCCCCCC

Verified bootflash:cat4000-is-mz.121-11b.EW

19. Führen Sie den Befehl show bootvar aus, um die aktuelle Boot-Variable und die Konfigurationsregister-Variable zu überprüfen. Switch#**show bootvar**

BOOT variable = bootflash:cat4000-is-mz.121-8a.EW1,1 CONFIG\_FILE variable does not exist

BOOTLDR variable does not exist Configuration register is 0x2102

20. Sie können alle aktuellen falschen Boot-Variablen entfernen und die richtige hinzufügen, wie dieses Beispiel zeigt. In diesem Beispiel befindet sich das Konfigurationsregister bereits auf dem gewünschten 0x2102-Wert. Ist dies nicht der Fall, führen Sie den globalen Befehl

config-register 0x2102 aus. Switch#**configure terminal** Enter configuration commands, one per line. End with CNTL/Z. Switch(config)#**no boot system flash bootflash:cat4000-is-mz.121-8a.Ew1** Switch(config)#**boot system flash bootflash:cat4000-is-mz.121-11b.EW**

```
Switch(config)#config-register 0x2102
Switch(config)#end
```
00:01:31: %SYS-5-CONFIG\_I: Configured from console by consol

Anmerkung: Wenn Sie keine Boot-Variable haben, geben Sie den Befehl boot system flash bootflash: <Dateiname> ein. Wenn Sie von Steckplatz0: booten, geben Sie den Befehl boot system flash slot0: <Dateiname> ein.

21. Geben Sie den Befehl write memory an save die Konfiguration aus running-config zu startup-config. Switch#**write memory**

```
Building configuration...
Compressed configuration from 4359 bytes to 1730 bytes[OK]
Switch#
```
22. Uberprüfen Sie die Boot-Variable erneut, um sicherzustellen, dass sie richtig eingestellt ist, sodass der Switch beim nächsten Neustart die richtige Systemdatei bootet. Führen Sie

```
dazu den Befehl show bootvar aus.
Switch#show bootvar
BOOT variable = bootflash:cat4000-is-mz.121-11b.EW,1
CONFIG_FILE variable does not exist
BOOTLDR variable does not exist
Configuration register is 0x2102
```
# Zugehörige Informationen

- [LAN-Produkt-Support](https://www.cisco.com/web/psa/products/tsd_products_support_general_information.html?c=268438038&sc=278875285&referring_site=bodynav)
- [Support für LAN-Switching-Technologie](https://www.cisco.com/web/psa/technologies/tsd_technology_support_technology_information.html?c=268435696&referring_site=bodynav)
- [Cisco Produkt-Support und -Downloads](https://www.cisco.com/c/de_de/support/index.html?referring_site=bodynav)
- [Technischer Support und Dokumentation für Cisco Systeme](https://www.cisco.com/cisco/web/support/index.html?referring_site=bodynav)

#### Informationen zu dieser Übersetzung

Cisco hat dieses Dokument maschinell übersetzen und von einem menschlichen Übersetzer editieren und korrigieren lassen, um unseren Benutzern auf der ganzen Welt Support-Inhalte in ihrer eigenen Sprache zu bieten. Bitte beachten Sie, dass selbst die beste maschinelle Übersetzung nicht so genau ist wie eine von einem professionellen Übersetzer angefertigte. Cisco Systems, Inc. übernimmt keine Haftung für die Richtigkeit dieser Übersetzungen und empfiehlt, immer das englische Originaldokument (siehe bereitgestellter Link) heranzuziehen.